## Go to [www.eisteddfod.co.za.](http://www.eisteddfod.co.za/)

Click on the **Register / Login button** to login with your username and password.

The MAIN MENU will be displayed.

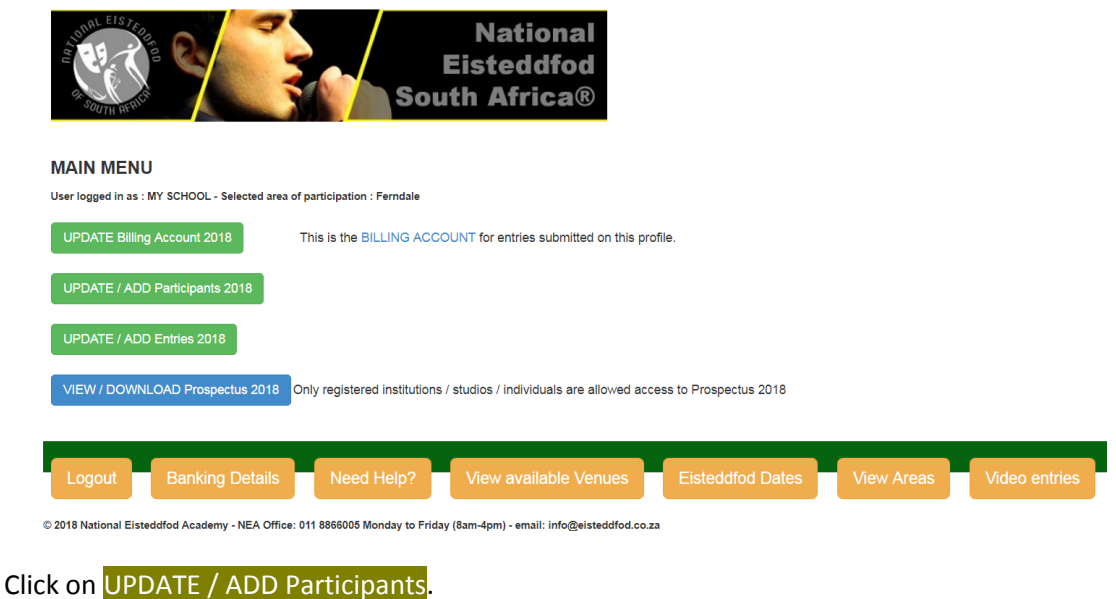

The Participant Search page will be displayed.

Search for the participant as outlined in the following help file: **[How do I find a participant that participated before?](http://www.eisteddfod.co.za/2018/wp-content/uploads/2018/06/Where-and-how-do-I-find-a-participant-that-participated-before.pdf)**

Once you have identified the correct participant in the list, click on the SELECT button, to have the *Edit Existing or Add new Participant* page displayed.

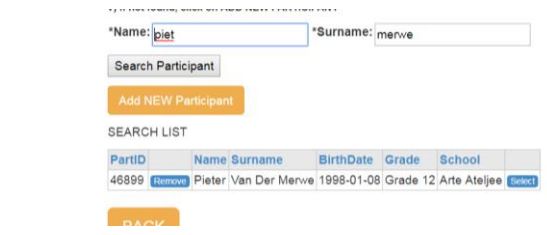

You can now update and edit the displayed profile where necessary.

## **Important:**

- Add the date of birth in the format YEAR/MONTH/DATE.
- You may leave out the ID number if you do not want to provide it.
- Click on the dropdown button to select the correct school grade.
- At least ONE Cell phone number (or landline) and ONE e-mail address of a parent of guardian is required.
- Participants in the Open Section should provide their own details
- Select the appropriate ABILITY CODE if necessary.
- Select your preferred language.

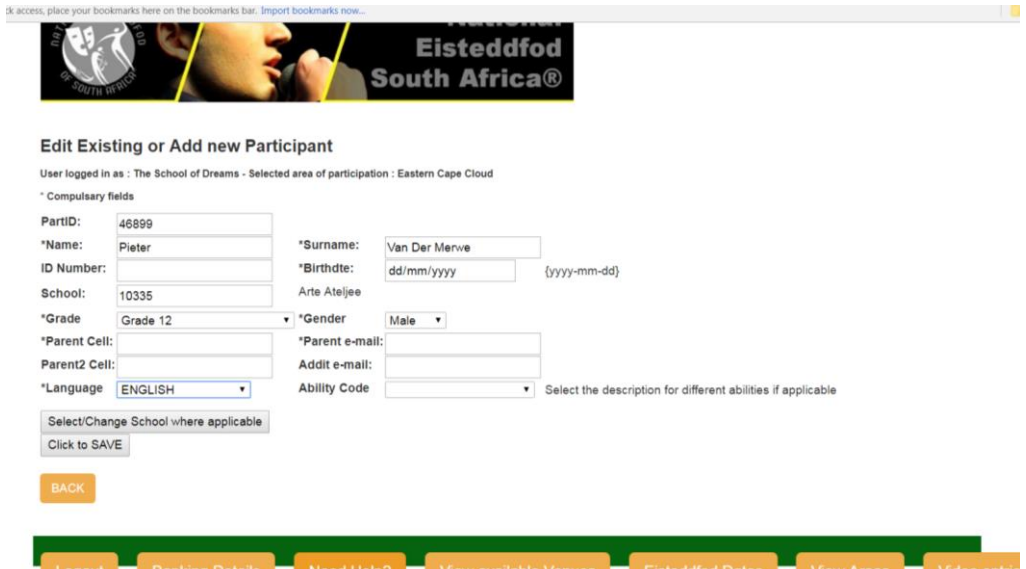

IMPORTANT: Please remember to click the CLICK TO SAVE button when you finished the update (else you will lose all changed information).

## **How to select / update the name of the participant's school**

The reference number and name of the participant's CURRENT school will be displayed in the profile. To change the school, click on the **Select/Change School where applicable** button. The **School Search/Select menu** will be displayed. Do NOT add a school name without doing a proper search for the school name!

The best way to search for the school name is to enter only PART of the name (correctly spelt!), e.g. curro: This search will show the following results:

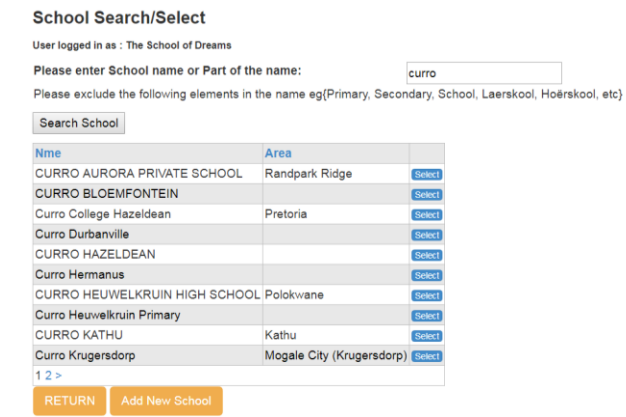

Another example (searching on "red" only):

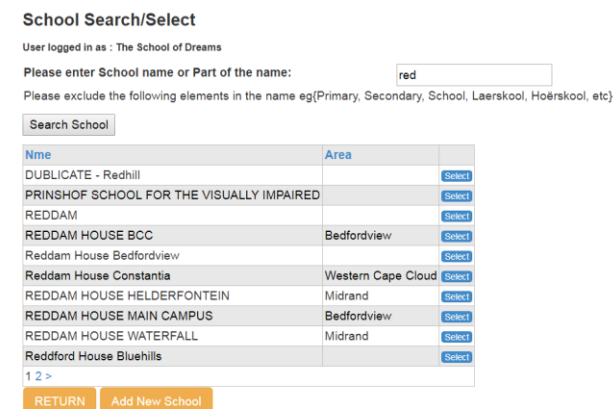

Click on the *Select*. Button next to the correct school name link in the following example:

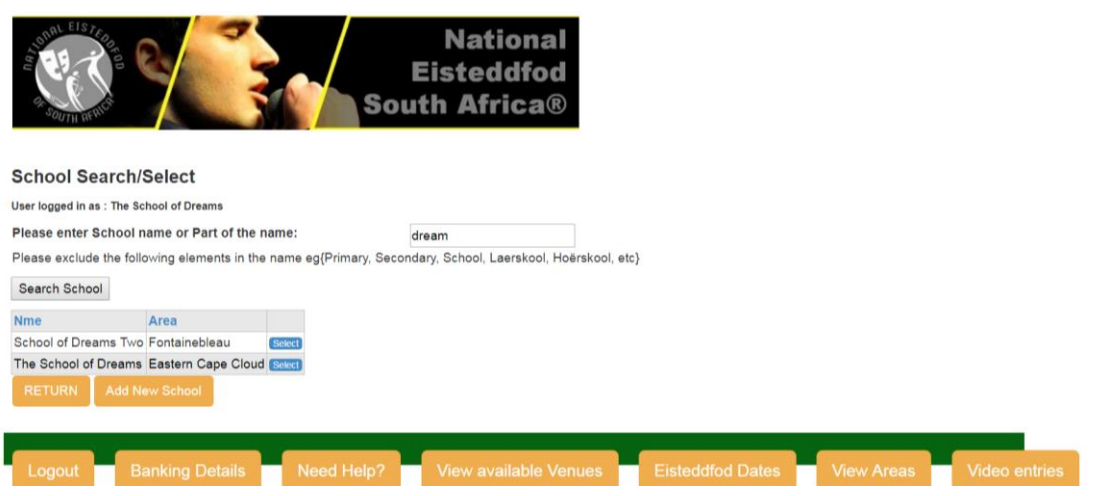

If you select the second name above, it will be displayed on the profile as below

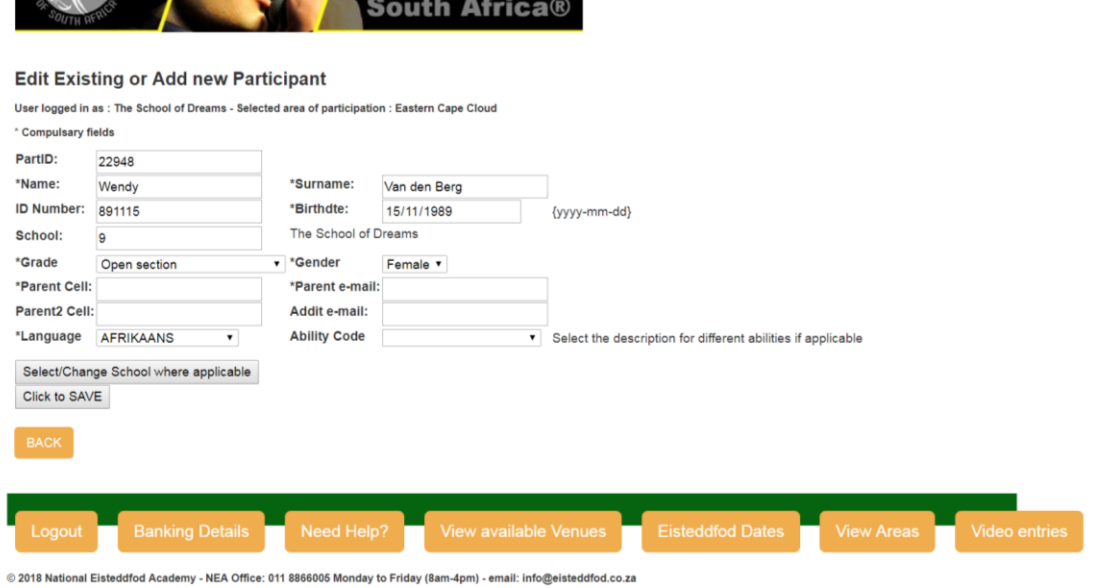

Don't forget to **CLICK to SAVE**, else you will lose all updated information!

The new school name will now be printed on all relevant document for the participant, including certificates.

Once you have updated the profile, the name will remain on you list of **FAVOURITES.** *To remove the name from your list, just click on the* **REMOV***E button to the left of the name* (this will not delete the name from the database!)

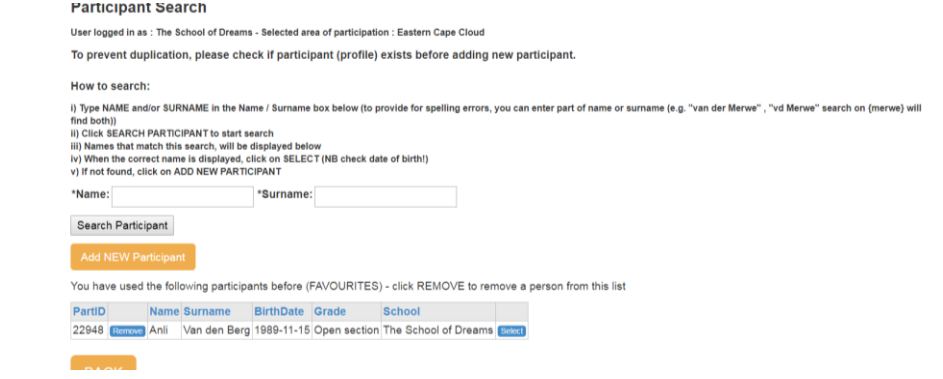